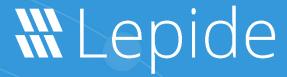

**QUICK START GUIDE** 

# ACTIVE DIRECTORY AND GROUP POLICY

# Table of Contents

| 1. | Introd                                         | Introduction                                |                         |  |  |
|----|------------------------------------------------|---------------------------------------------|-------------------------|--|--|
| 2. | Requirements and Prerequisites                 |                                             |                         |  |  |
|    | 2.1                                            |                                             |                         |  |  |
|    | 2.2                                            | Prerequisites to Audit Group Policy Objects |                         |  |  |
|    | 2.3 Required User Rights                       |                                             |                         |  |  |
|    |                                                | 2.3.1                                       |                         |  |  |
|    |                                                | 2.3.2                                       |                         |  |  |
|    | 2.4                                            | Required SQL Server Rights                  |                         |  |  |
|    | 2.5                                            | Required Ports                              |                         |  |  |
| 3. | Adding an Active Directory Component           |                                             |                         |  |  |
|    | 3.1 Add a Component with Express Configuration |                                             |                         |  |  |
|    |                                                |                                             | Domain Credentials      |  |  |
|    | 3.2                                            | Advanc                                      | ed Domain Configuration |  |  |
|    |                                                |                                             | Enable Auditing         |  |  |
|    | 3.3                                            | IP Settir                                   | ngs                     |  |  |
|    | 3.4                                            |                                             | se Settings             |  |  |
| 4. | Suppo                                          | Support2                                    |                         |  |  |
| 5. | Trademarks 2                                   |                                             |                         |  |  |

## 1.Introduction

The Lepide Data Security Platform provides a comprehensive way to provide visibility across Active Directory, Group Policy, Exchange on-premises, M365, SharePoint, SQL Server, Windows File Server, NetApp Filer and every platform which can provide an integration with Syslogs and RestAPI.

This guide takes you through the process of standard configuration of the Lepide Data Security Platform for Active Directory. For information on installation, please see our <u>Installation and Prerequisites Guide</u>. For information on advanced configuration please refer to the <u>Advanced Domain Configuration Guide</u>.

If you have any questions at any point in the process, you can contact our Support Team. The contact details are listed at the end of this document.

## 2. Requirements and Prerequisites

## 2.1 Prerequisites to Audit Active Directory

- The Event Viewer for all domain controllers including the primary domain controller should be accessible from the application server.
- The required user rights to add a domain should meet the requirements that are listed in section 2.3.

## 2.2 Prerequisites to Audit Group Policy Objects

- Windows PowerShell 2.0 and .NET Framework 4.0 should be installed on both the server to be audited and the application server (the server where the Solution will be installed).
- GPMC (Group Policy Management Console) should be installed on the computer where the Solution is installed.

## 2.3 Required User Rights

To install and work with the Lepide Data Security Platform, you need to have appropriate rights to the system where it will be installed. Also, you need to have appropriate rights to access Active Directory. There are two approaches to configure Active Directory with Lepide Data Security Platform

Least Privileges

Full Privileges

NOTE: To understand the difference in the functionalities being offered with both these approaches please refer to The Principle of Least Privilege Document

## 2.3.1 Least Privileges

To configure the Lepide Data Security Platform with least privileges the service account requires the membership of the following groups:

- Event Log Readers
- Administrators (on the application server)
- Organization Management (for Exchange auditing)

#### 2.3.2 Full Privileges

To configure the Lepide Data Security Platform with full privileges the service account requires the membership from any of the following groups:

- Domain Admins
- Schema Admins
- Enterprise Admins

## 2.4 Required SQL Server Rights

- For Windows Authentication: A login for the currently logged on Windows User should exist in SQL Server with the assigned role of dbcreator in SQL server.
- For SQL Authentication: A local SQL account with dbcreator permission.

NOTE: For using SQL authentication, the SQL server should be set to mixed authentication mode.

## 2.5 Required Ports

The software uses the following ports for different purposes.

Le

Lepide USA Inc. Page 4

- 1. Lepide Data Security Platform uses the following ports for communication:
  - a. Port 389 and Port 636 for LDAP queries.
  - b. Port 445 for RPCS (Remote Procedure Call Services)
  - c. Port 135 for communication to Event Logs
  - d. TCP/5985 (HTTP) and TCP/5986(HTTPS) for Remote PowerShell Communication
  - e. Default Port for SQL Server Communication. In most cases, the default port for SQL is 1433.
- 2. The software also uses the following Microsoft functions, which use different ports:
  - a. OpenEventLog, which uses Port 445 and Port 135
  - b. ReadEventLog, which uses Port 445 and Port 135
  - c. AdsOpenObject, which uses Port 389 and Port 636
- 3. Lepide Data Security Platform Web Console uses Port 7778 (HTTP).
- 4. Lepide Data Security Platform App uses Port 1051.

.

# 3. Adding an Active Directory Component

This guide will take you through the steps to add an Active Directory, Group Policy and Exchange Server component to the solution.

NOTE: Before continuing, ensure that the <u>pre-requisites</u> to audit the domain are met

Le

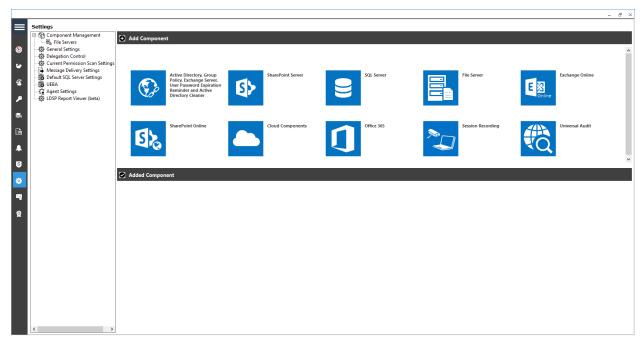

Figure 1: Component Management Window

From the Component Management window, click on the icon which says *Active Directory, Group Policy & Exchange* to add these components to the solution.

A wizard will start with two configuration options available for adding a component. These are:

- 1. **Express Configuration**: Add with minimal recommended settings.
- 2. **Advanced Configuration**: Add with customizable advanced settings.

## 3.1 Add a Component with Express Configuration

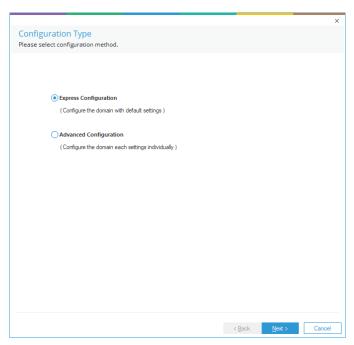

Figure 2: Configuration Type

- 1. From the **Configuration Type** dialog box, select **Express Configuration** and click **Next**
- 2. This takes you to the **Domain Credentials** dialog box

#### **Domain Credentials**

In this section, you will provide details of the component to be added.

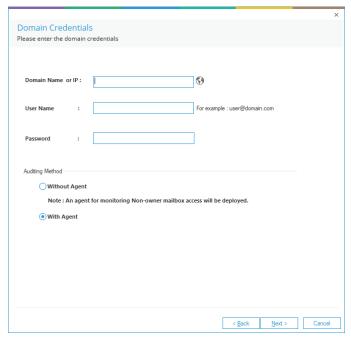

Figure 3: Add the Domain Credentials

- 1. **Domain Name or IP:** Enter the domain name or its IP Address. Click to let the solution discover the current domain in which it is installed. This will auto-fill the domain name in the text box.
- 2. **Username:** Enter the username in the format **Username@domain.com**. Ensure that you provide the complete username with the domain name.
- 3. **Password:** Enter the correct password for the selected user.
- 4. Auditing Method
  - Without Agent: In this approach, there is no need to install agents on the Domain Controllers. The auditing will be done completely agentless by making real time connections to the DCs. The least privilege configuration needs to use this approach as the agent can't be installed with least privilege account.

NOTE: If you are configuring with least privileges. please select Without Agent.

• With Agent: With Agent approach is recommended in the following scenarios:

- ✓ When the domain controllers are placed in different geographical locations which have slow network connections.
- $\checkmark$  When the event log retention size is smaller than 1 GB on the DCs.

Click **Next** once you have provided all the details for the **Domain Credentials** dialog box.

If native auditing is not enabled at the domain level by default, the following dialog box appears:

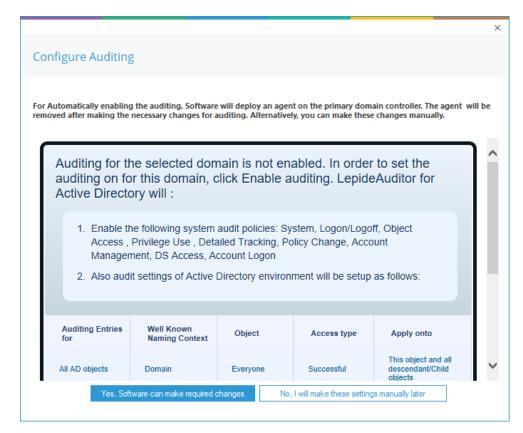

The user account will need at least **Schema Admin** permission to enable the auditing automatically. You can temporarily elevate the permissions of the user account to Schema Admins and then click **Yes**, to enable the auditing automatically.

Or you can click **No**, if you wish to do it later manually with the help of our <u>Advanced Configuration</u> guide.

Click **Yes, Software can make required changes** (only if the permission of the user account is elevated to Schema Admins)

The following dialog box will be displayed:

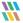

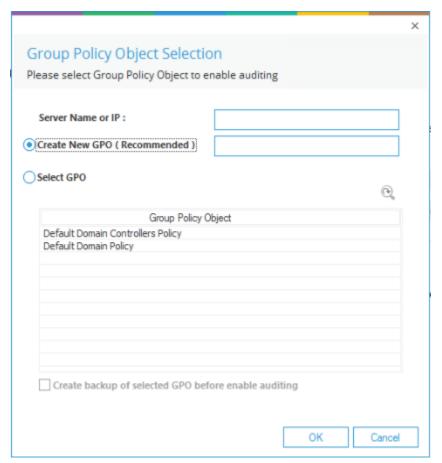

Figure 5: Enable Auditing

**Server Name or IP**: Enter either the **IP Address** of the primary domain controller or the **name** of the domain.

Then select any of the following options:

#### • Create New GPO (Recommended):

Select this to create a new **Group Policy Object**. Once selected, you need to provide the name of new Group Policy to be created.

Click **OK** to create a new Group Policy at the domain to enable the auditing.

#### • Select GPO:

This option lets you select a **Group Policy Object** to enable auditing. Select this option to enable the adjoining section.

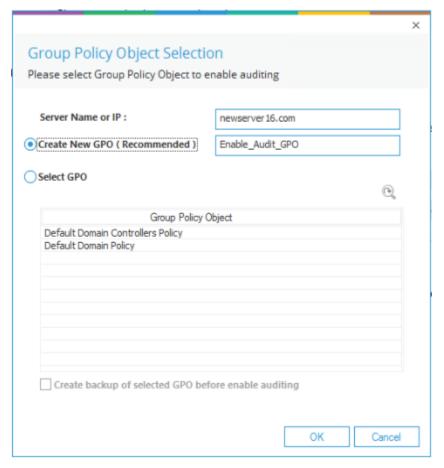

Figure 6: Creating a New Group Policy

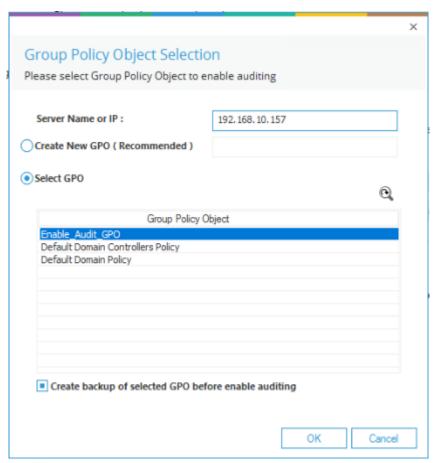

Figure 7: Select a Group Policy Object

Perform the following steps to select an existing Group Policy.

- a. If a Group Policy is not listed here, you can click ( to rescan the domain for an updated set of Group Policies.
- b. You cannot select Default Domain Controller Group Policy or Default Domain Group Policy to enable the auditing using Lepide Data Security Platform. If you try to do this, the following error message appears on the screen:

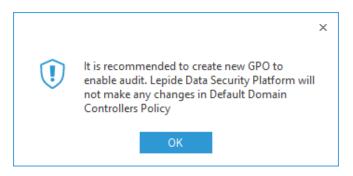

Figure 8: Error Message while Enabling Auditing at Default Domain Controller Policy

- Select a custom Group Policy created at the Domain Level or Domain Controller
  Level upon which the auditing setting must be applied.
- d. Make sure to check the Create a backup of selected Group Policy Object before enable auditing box if you are enabling the auditing on an existing Group Policy. This backup allows you to restore the previous default Domain Controller Policy if any issue persists after enabling the auditing.
- e. To avoid such an issue, create a new Domain Controller Policy to enable the auditing.
- f. Click **OK**. The software tries to enable the auditing and create the backup of the selected group policy on the server in the
  - %systemdrive%\Windows\Lepide\GPOBKP\_24-01-2017 18\_13\_35\ folder.
  - Here, 24-01-2017 will be replaced with the date and 18\_13\_35 will be replaced with the time when you have clicked **OK** to enable auditing on the selected policy.
- g If you face any issue in future, you can use this backup to restore the policy to an earlier state.
  - Refer to the <u>Advanced Configuration Guide</u> to restore the group policy.
- h. You will need to wait a short time until the auditing is enabled.

If there is a problem enabling the audit, you may receive the following or another error message:

Lepi

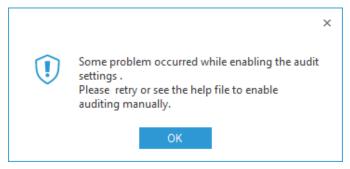

Figure 9: Error Message

In the case of the above error or a different problem, you will have to enable the auditing settings manually on the Windows Server.

In this case, please select **No** from the next dialog box and proceed further.

Please refer to the <u>Advanced Configuration Guide</u> for information on enabling the auditing settings manually.

Once auditing is enabled, the solution displays the next step to configure the auditing.

## 3.2 Advanced Domain Configuration

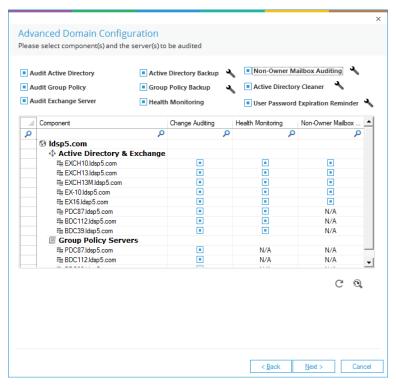

Figure 10: Advanced Domain Configuration

All domain controllers in the domain will be listed here. You can select which modules are required:

## **Enable Auditing**

Check or uncheck the following options to enable or disable auditing, backup snapshots and Health Monitoring.

a. Audit Active Directory: Enable/disable the Auditing of

Active Directory.

b. Audit Group Policy: Enable/disable the Auditing of

Group Policy Objects.

C Audit Exchange Server: Enable/disable the Auditing of

Exchange Server.

d. Non-owner Mailbox Auditing: Enable/disable the mailbox access

auditing of non-owner users and

owners.

e. Health Monitoring: Enable/disable the Health

Monitoring of Active Directory and

Exchange Servers.

f. Active Directory Backup: Enable/disable the backup

snapshot feature to create snapshots of Active Directory.

g Group Policy Backup: Enable/disable the backup

snapshot feature to create

snapshots of Group Policy Objects.

To configure these components, please refer to the <u>Advanced Configuration Guide</u>.

Click **Next** to continue.

## 3.3 IP Settings

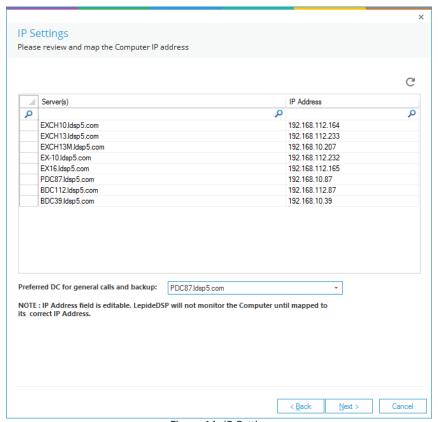

Figure 11: IP Settings

Please verify the IP Addresses resolved by the solution in this wizard.

If the field is blank or IP Address is wrong, double click the cell containing IP Address to make this field editable. Enter the correct IP Address and press the **ENTER** key.

You can click  $\mathbb C$  icon to restore the default options for this step.

You can also select the preferred domain controller, to which the calls related to backup snapshots will be sent.

**NOTE:** The selected domain controller should be located nearby to the application server, so that the actions related to these calls can be performed first. You can also select a domain controller which is comparatively idle or has lesser load.

If there is a long list of domain controllers, then you can use the top filtration row to filter for the required domain controllers that have to be modified.

The following image shows an example:

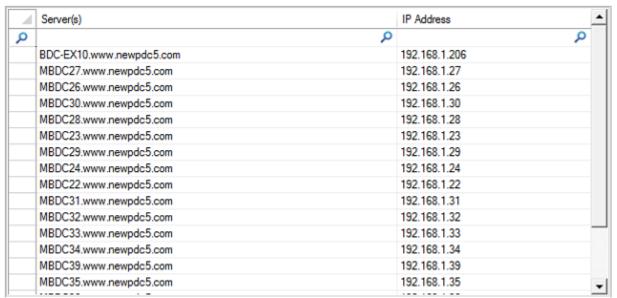

Figure 12: List of Domain Controllers

When finished click **Next** to continue.

## 3.4 Database Settings

In this step, you need to provide the details of SQL Server and database that will be used to store the audit data. The solution lets you connect both to a locally hosted or a networked SQL Server.

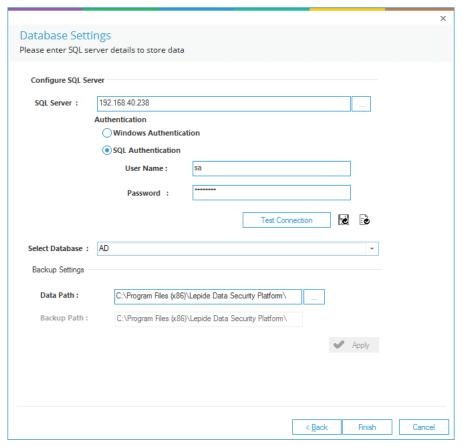

Figure 13: Database Settings

Enter the SQL Server name manually or click button to show all SQL Servers on the

NOTE: Click to load the SQL Server Settings from Default SQL Server Settings Page

network and select any one from the list.

Provide the SQL Server username and password to allow the solution to access SQL using these credentials.

**NOTE:** Here, the selected user should have **dbcreator** role in SQL Server.

Provide the database name where the Lepide Data Security Platform will store the auditing logs.

**NOTE:** Lepide Data Security Platform connects to a database created by the solution itself. The solution alerts when you try to use an existing database.

If you are using the solution for the first time, you can provide a name for the new database that will be created with the solution. In the case of reinstallation, you can use a database created earlier by the solution.

You must test the connection between the solution and the selected SQL Server. This helps to authenticate the database connection.

#### Click **Test Connection**.

It displays either an error if failed to connect or the following message confirming the successful connection.

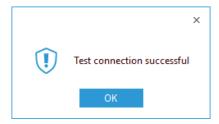

Figure 14: Test Connection is Successful

NOTE: Click icon to save the current SQL Server Settings as default in **Default SQL** Server Settings Page

Lepide USA Inc. Page 19

Click **Finish** to add the domain with the above settings.

A message box to restart the solution appears on the screen:

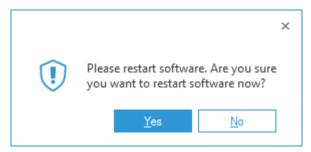

Figure 15: Restart the Solution

## 4. Support

If you are facing any issues whilst installing, configuring or using the solution, you can connect with our team using the below contact information.

## **Product Experts**

USA/Canada: +1(0)-800-814-0578

UK/Europe: +44 (0) -208-099-5403

Rest of the World: +91 (0) -991-004-9028

#### **Technical Gurus**

USA/Canada: +1(0)-800-814-0578

UK/Europe: +44 (0) -208-099-5403

Rest of the World: +91(0)-991-085-4291

Alternatively, visit <a href="https://www.lepide.com/contactus.html">https://www.lepide.com/contactus.html</a> to chat live with our team. You can also email your queries to the following addresses:

sales@Lepide.com

support@Lepide.com

To read more about the solution, visit <a href="https://www.lepide.com/data-security-platform/">https://www.lepide.com/data-security-platform/</a>.

## 5. Trademarks

Lepide Data Security Platform, Lepide Data Security Platform App, Lepide Data Security Platform App Server, Lepide Data Security Platform (Web Console), Lepide Data Security Platform Logon/Logoff Audit Module, Lepide Data Security Platform for Active Directory, Lepide Data Security Platform for Group Policy Object, Lepide Data Security Platform for Exchange Server, Lepide Data Security Platform for SQL Server, Lepide Data Security Platform SharePoint, Lepide Object Restore Wizard, Lepide Active Directory Cleaner, Lepide User Password Expiration Reminder, and LiveFeed are registered trademarks of Lepide Software Pvt Ltd.

All other brand names, product names, logos, registered marks, service marks and trademarks (except above of Lepide Software Pvt. Ltd.) appearing in this document are the sole property of their respective owners. These are purely used for informational purposes only.

Microsoft®, Active Directory®, Group Policy Object®, Exchange Server®, Exchange Online®, SharePoint®, and SQL Server® are either registered trademarks or trademarks of Microsoft Corporation in the United States and/or other countries.

NetApp® is a trademark of NetApp, Inc., registered in the U.S. and/or other countries.